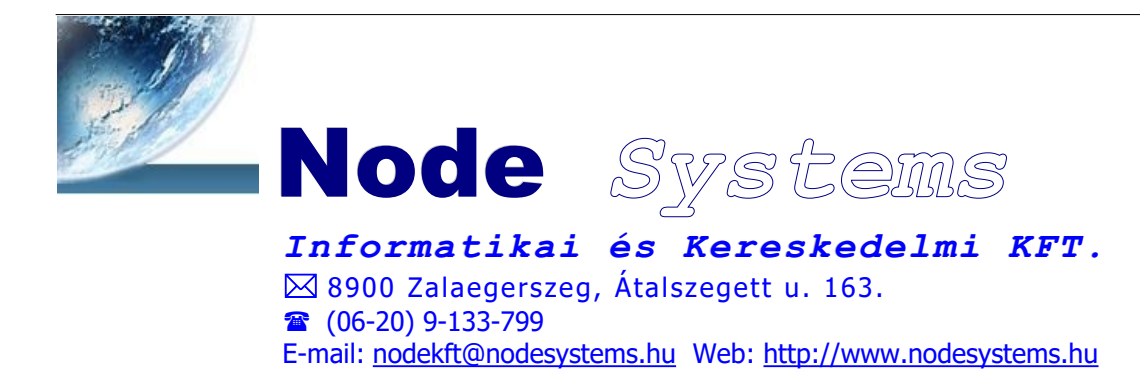

## **Tisztelt Ügyfelünk!**

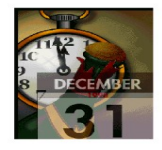

## **A 2023. évről a 2024. évre történő átállás menete:**

- · **Készletkezelés használata esetén az év végi leltározást végezze el a következő módon a 2023. évi programban:**
	- 1. Lépjen be a **Leltár** ablakba és az **F6** billentyűvel (vagy a **Leltár** > **Raktárváltás** menüpont elindításával) válassza ki azt a raktárat, amelyikbe leltározni szeretne.
	- 2. Nyomtassa ki a **Listák** > **Leltár felvételi ív** listát! A program által feltett kérdésekre az általunk javasolt (alapértelmezett) válaszok a következők: *Az aktuális készletet tartalmazza a lista ?* > **Igen** *Csak a készlettel rendelkezők legyenek a listán ? >* **Igen**
	- 3. Indítsa el a **Leltár** > **Tételek generálása** menüpontot! A generáláskor megadandó dátumnak (ez a leltározás technikai dátuma) olyan napot adjunk meg, amelyre biztosan nincs és nem is lesz bizonylat berögzítve a **Forgalom** ablakba. Például: 2023.12.31

A további kérdésekre az általunk javasolt válaszok a következők: *Csak (nullától eltérő plusz vagy mínusz) készlettel rendelkező termékek legyenek generálva ?* > **Igen** *Az aktuális készlet mennyiség be legyen töltve a leltár mennyiségbe ?* > **Igen**

*A mínusz készletek nullák legyenek ?* > **Igen**

Ezzel gyakorlatilag a Leltár felvételi íven már kinyomtatott listával megegyező értékek kerülnek be a Leltár ablakban szereplő táblázatba.

- 4. Végezze el a leltározást a kinyomtatott **Leltár felvételi ív** segítségével!
- *5.* Írja be leleltározott mennyiségeket a programban szereplő táblázatba. Amennyiben a táblázat rendezettségét beállítjuk **Megnevezés**re, úgy meg fog egyezni a papíron szereplő sorrenddel. Ez jelentősen megkönnyítheti a mennyiségek rögzítését.

*(Tipp: A kurzorral álljon rá az adott termék mennyiség oszlopára, majd kezdjen el gépelni! Ilyenkor a beírt érték közvetlenül a cellába íródik. A mennyiség beírása végeztével nyomja meg a lefele gombot, ezzel a rögzítheti a beírt értéket, és a következő sorra ugrik a kurzor) (Fontos: A táblázatba be írt mennyiségeket a program megőrzi, így bármikor megszakíthatjuk, majd folytathatjuk a leltár rögzítését, akár másnap is! Ilyenkor mindig ellenőrizzük le, hogy jó raktárban dolgozunk-e)*

6. A leltár mennyiségek rögzítésének végeztével a **Listák** > **Nem kiértékelt tételek** lista lehúzásával ellenőrizzük le, hogy várhatóan mi lesz a leltározás értéke és különbözete.

- 7. Ellenőrizzük le, hogy megfelelő raktárban dolgozunk-e. HA szükséges, állítsuk be újra az aktuális raktárat az **F6** billentyűvel (vagy a **Leltár** > **Raktárváltás** menüpont elindításával)!
- 8. A leltározást a **Leltár** > **Kiértékelés az aktuális raktárban** menüpont elindításával tudjuk véglegesíteni.
- 9. Miután lezártuk a leltárat, nyomtassuk ki a **Listák** > **Kiértékelt tételek** listát, ez tartalmazza a leltár értékét és különbözetét is. (Ezt adjuk majd a könyvelésre is!)
- **10.** Amennyiben több raktárban szeretnénk leltározni, ismételjük meg a 1-9. pontokat a többi raktárra is!

*Az évnyitáskor az aktuális készlet, illetve a 2023. évi záró készlet fog 2024. évi nyitókészletnek áttöltődni.*

- · **A 2023. évi programról BIZTONSÁGI MENTÉS készítése (pl: USB pendrive-ra vagy külső merevlemezre)**
- · **A 2024. évi program indítása, belépés a szokásos felhasználóval és jelszóval**
- · **A 2024. évi programban: Előző évi adatok áttöltése** (Főmenü Karbantartás almenü.) (Hálózatban az adatok áttöltését csak a fő (**szerver**) **gépen** kell **egyszer** lefuttatni.)

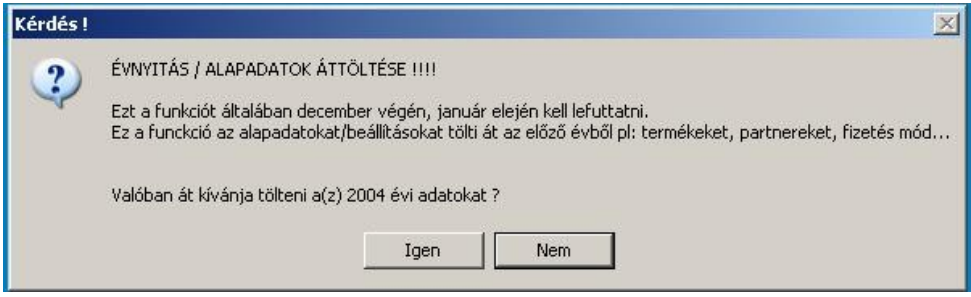

- *IGEN*, választás esetén a következő kérdésre "TELJES ÁTTÖLTÉS..... " is IGEN-el válaszolva elkezdődik az áttöltés. **Ezt először mindenképpen le kell futtatni.**
- · *NEM, választás esetén csak a 2023. évi készletek kerülnek áttöltésre, de erre csak TELJES áttöltés után lehet szükség, ha még az előző évben áttöltést követően változtak a készletek, és a nyitókat ismét be kell állítani.*

Vényes rendszer esetén, az áttöltés után a C240101 NEAK cikktörzs frissítéssel az új NEAK árakat be kell majd aktualizálni.

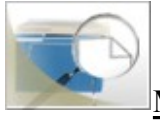

## **Mielőtt a 2024. évi programmal elkezdene forgalmat rögzíteni!**

Lehetőség van az új évben a **felesleges adatok törlés**ére (pl.: megszűnt partner, nem használt termék), mivel a forgalmi adatok még nem "fogják" őket, de ez a lépés nem kötelező.

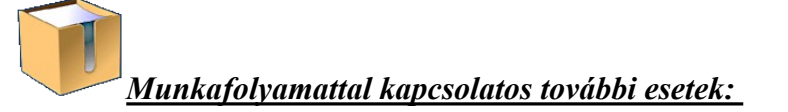

 *ha Ön még nem fejezte be a 2023. évben a munkát és elkezd a 2024. évi programmal dolgozni:* 

A helyes nyitó készletek érdekében a 2024. évi programban a Raktár menüpontban az Egyéb műveleteknél áttölthető az Előző évi záró készlet (és/vagy nyilvántartási ár) nyitó készletnek, és itt megadható az is, hogy melyik raktárak adata töltődjön át.

Ha az évnyitás/adatok áttöltése után az új évben negatív készleteink vannak és szeretnénk azokat az új évben kinullázni őket, akkor az új évi programban a Fő ablak - Karbantartás menüben az Adatbázisok nullázásánál a Negatív nyitó készletek törlésével megtehetjük.

*ha a 2023. évben még vannak teljesítetlen bizonylatai (pl. szállítólevél), a*

**FORGALOM / BIZONYLAT Küldés/fogadás / Egy bizonylat áttöltése előző évből** menüponttal lehet akár a teljes bizonylatot lemásolni vagy a tipikus másolással a bizonylat kereskedelmi ellenpárját létrehozni. A Vényes vevő megrendelésekre is ugyanezek vonatkoznak.

**FORGALOM / BIZONYLAT Küldés/fogadás / Az összes … bizonylat áttöltése rontott mintának**

Lehetőség van több bizonylatot (pl minden teljesítetlen vevő rendelést) egyszerre áttölteni rontott mintának, amik később a Bizonylat másolással felhasználhatók.

*ha a 2023. évben még vannak lezáratlan vényes bizonylatai , a*

**FORGALOM / BIZONYLAT Küldés/fogadás / Az összes lezáratlan vény áttöltése lezáratlan vénynek**

menüponttal lehet az elkezdett, de még nem befejezett vényeket áttölteni az új évbe.

Zalaegerszeg, 2023. december 15.

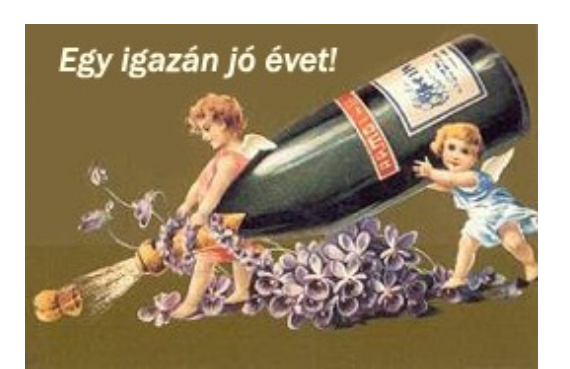

## Eredményekben Gazdag Boldog Új Igazán Jó Évet kíván Önnek és munkatársainak a

Node *Systems*csapata